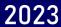

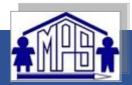

# XUNO

# MULGRAVE PRIMARY SCHOOL PARENT PORTAL USER GUIDE

Motivated \* Persistent \* Successful

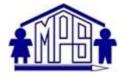

# XUNO

# **PARENT PORTAL USER GUIDE**

# **Contents**

| <u>ntroduction</u> 2                         |
|----------------------------------------------|
| How to Register3                             |
| XUNO Features                                |
| How to Access5                               |
| Home Screen5                                 |
| School – Messages                            |
| School <u>– Attendance</u>                   |
| School Medical                               |
| School <u>–</u> Contact Details              |
| Learning – Reports9                          |
| Learning – <u>Progress Reports</u> 11        |
| Learning – NAPLAN & Victorian Curriculum     |
| School <u>– Parent Teacher Interviews</u> 13 |
| <u>Help</u> 12                               |
| How do I change my password?                 |
| I have forgotten my username or password     |
| All other issues/errors                      |

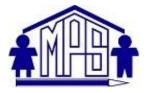

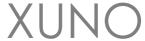

#### Introduction

XUNO (pronounced 'zoo-no') is an app which enables parents to log in and have immediate access to student information. Information available to you will include your child's timetable and daily attendance, unexplained absences, access to your child's achievement data and reports. It is also used to make bookings for interviews before key reporting periods and before parent/teacher interviews.

XUNO is also used to showcase up to date news items and information as well as calendar events to assist parents with planning and keeping up to date with what is happening at the School.

It is an integral part of keeping the school/parent/student connection open to the families of Mulgrave Primary School.

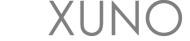

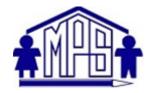

# Download the app and Register

XUNO Family is an app that will help make communication with the school quick and easy giving you access to a wealth of information, without having to sit at a computer.

To log in, follow these steps:

 Download XUNO Family from the App store (iOS) or Play store (Android)

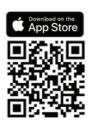

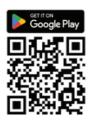

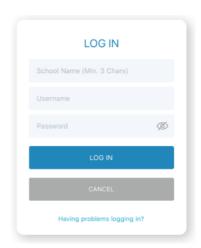

- 2. Open the app
- 3. If asked, please allow push notifications for the most convenient experience with the app
- 4. Search for your school by typing the first few letters and then selecting your school from the list that appears.

Your **username** will be your **Family Code** or **Email Address**. New families to Mulgrave Primary School will be emailed account details once the child has commenced schooling.

\*\*If you do not receive or have lost this email, please contact the office for assistance.

If you have forgotten your password or Username, you'll need to head to your school's Xuno website to reset it. Visit <a href="https://mulgraveps.xuno.com.au/">https://mulgraveps.xuno.com.au/</a>

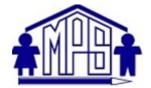

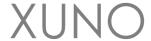

The following are some of the settings Xuno has on offer though, not all of them are functional at MPS.

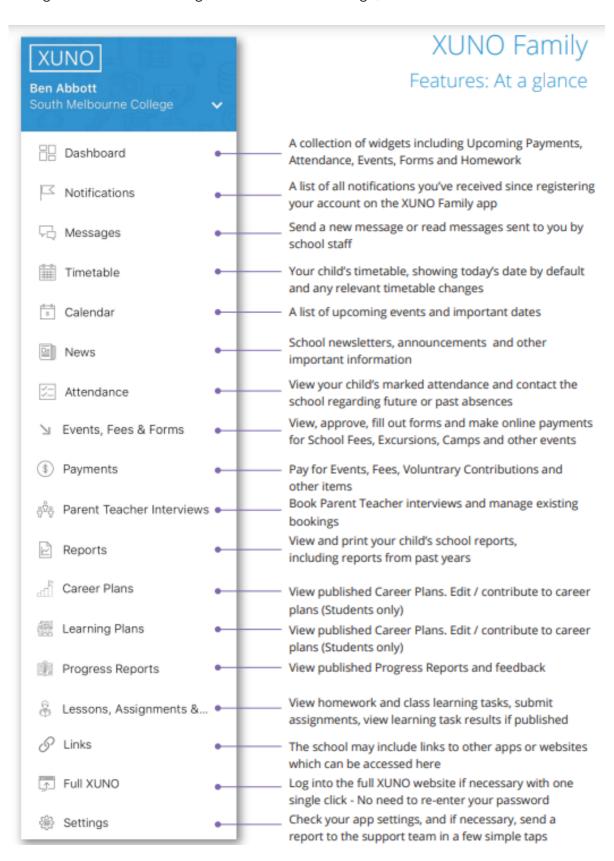

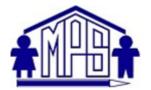

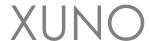

#### How to access

To log on, families must have a current email address that has been registered with the school.

Please contact our administration office if you need to update or register your email address.

The address is <u>mulgrave.ps@education.vic.gov.au</u>

This site is also listed on our website.

If you do not have or have forgotten your password, please follow instructions under Help on page 14.

Once you have your username and password, simply type this into the login page and click "Sign In":

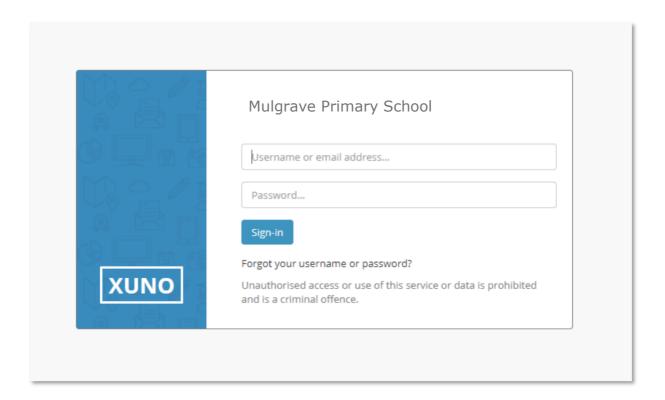

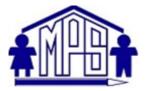

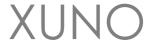

#### Home Screen

Once logged in, you will be presented with the Dashboard, which will detail **news** and calendar events, attendance and parent interviews. There is a navigation menu running across the top to access other sections described below.

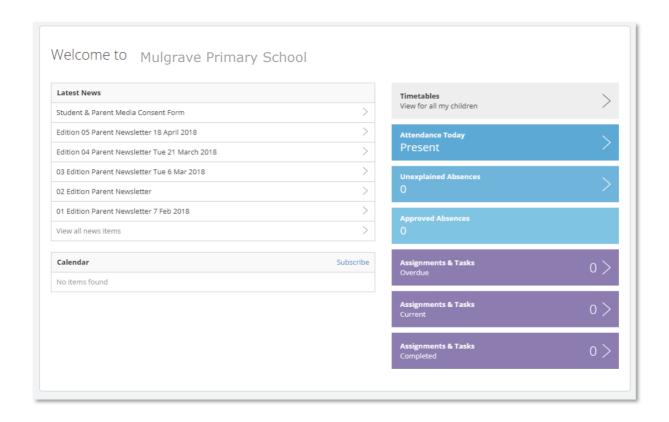

Note: If you do not see the navigation menu (especially on phones or smaller screens), you will need to click on the Navigation icon, to expand the menu out.

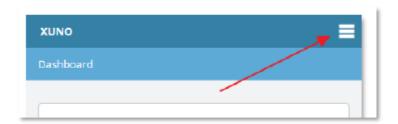

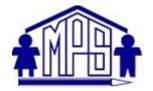

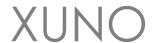

# School – Messages

The Messages screen will give you the ability to communicate directly with your child's teachers. You can start a new conversation with any of these teachers by clicking on plus (+) symbol and choosing the relevant teacher.

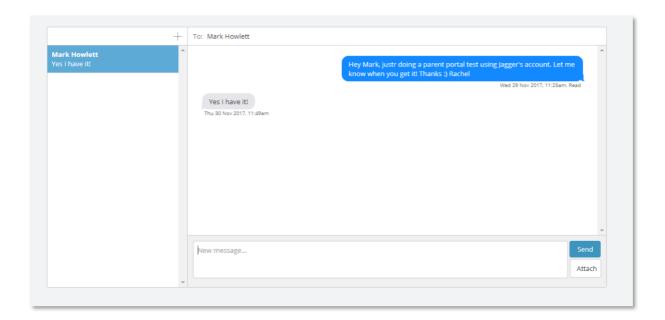

<sup>\*</sup>At this stage, we are still using Seesaw.

Please continue to communicate through SEESAW with your child's teacher.

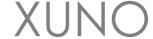

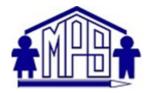

#### School - Attendance

The attendance page will give a breakdown of your child's attendance over all classes.

Regular school attendance is one of the major factors contributing to a child's well-being and success. Absences from school means learning opportunities are reduced, which may ultimately lead to poor school achievement.

Unapproved absences refers to absences when the school is not informed about the students absence and when a parent contacts the school to inform the school of an appointment or family holiday for example. All these absences are regarded by DET as an absence and are recorded in the School data as an unapproved absence.

On XUNO, there are two absence categories – 'Unapproved' and 'Approved'. All absences other than school based or extra curricula activities (camps, sports, excursions etc) are recorded as Unapproved as recommended in the DET Student Engagement Policy Guidelines.

SMS's are sent daily for Unexplained Absences. You have the ability to reply to this to provide reason for your child's absence, eliminating the need to provide a note.

If you have more than one student enrolled, you can swap to these using the button at the top as marked below.

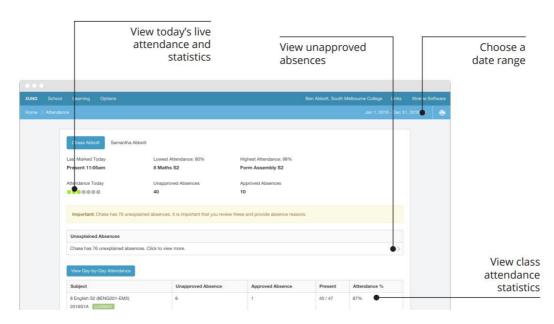

If you have an Unexplained Absences, a button will be available to view and provide reason. When you click on this, a screen will appear showing absences for each period your child has missed. Currently this will show absences that you may have already provided reason for. You are only required to 'add a reason' to those rows that are marked as 'Unexplained'.

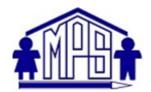

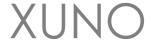

Click on Click to add a reason.

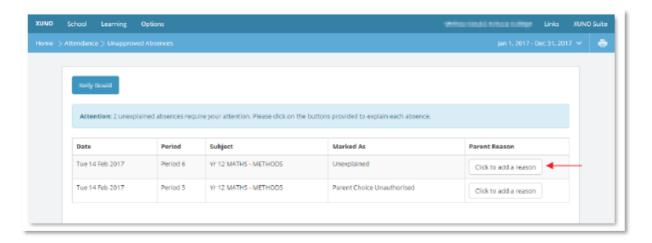

A pop-up screen will appear, with the ability to input a reason. Once complete, click Save.

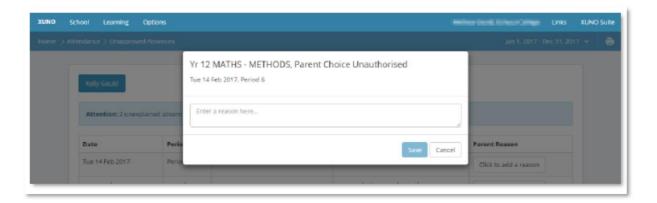

#### School Medical

The screen should show any Medical details or concerns registered with the child. Please inform the office if you believe information is missing or incorrect.

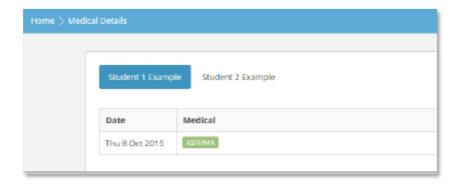

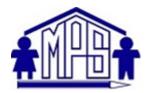

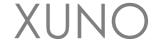

#### School - Contact Details

This screen will detail the contact, postal and emergency contact details against each child.

If any information is incorrect, click on the **Update Details** button to make any changes to your contact details. When ready click on the **Send Changes** button. Only parents are able to make changes to contact details. Any changes you make will be verified by the school and may take a few days before they appear in your Portal.

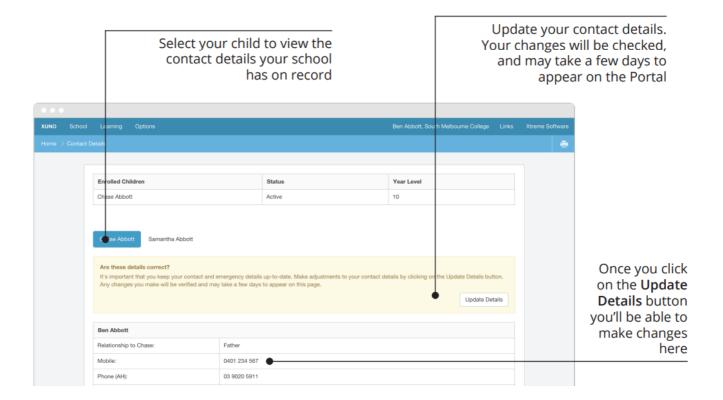

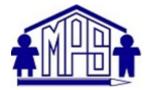

### Learning – Reports

The Report page will list your child's Summary Reports. These will be issued at the end of each semester. These will be in a PDF format and can be downloaded by following the links. You can also access the reports done in the old reporting system.

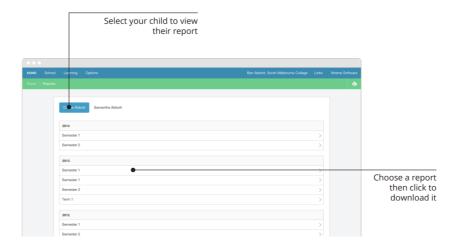

# Learning – Progress Reports

This page will list your child's progress reports. A view of the most recent progress report will appear at the top of the page. Progress reports are completed twice a term.

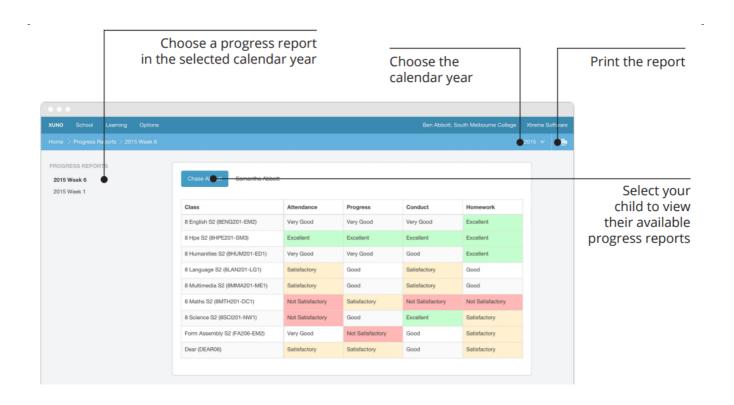

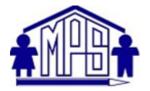

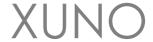

# Learning - NAPLAN & Victorian Curriculum

The National Assessment Program – Literacy and Numeracy (NAPLAN) is an annual assessment for students in Years 3, 5, 7 and 9. Results from these tests are made available to the school and are imported into XUNO for your perusal.

On Demand Testing is an online resource for teachers to monitor student progress. Tests are designed to link to curriculum and standards. At Mulgrave Primary School we perform On Demand tests three times a year.

This page allows you to view these result and compare them to the average or expected levels.

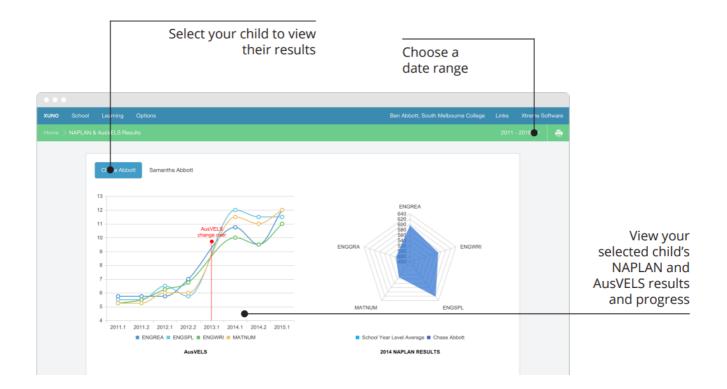

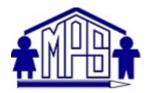

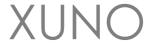

#### School – Parent Teacher Interviews

When Parent Teacher Interviews are made available, from this screen you will be able to make bookings by clicking the drop list next to each of your child's teachers and pick a suitable and available time. There is also an option for the system to automatically book all remaining subjects.

Once complete, the confirmed bookings will appear at the top of the screen. As with most screens, there is an option to print this off, using the print icon at the top right hand side of the screen. Please note, only the Parent/Family account is able to make bookings. The child does not have access to this function when logged in as themselves.

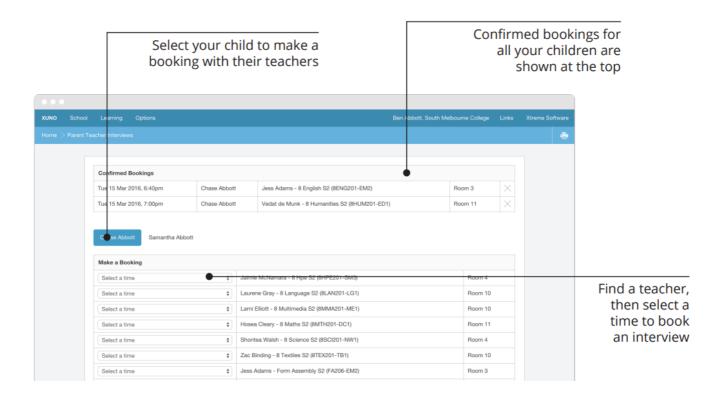

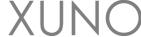

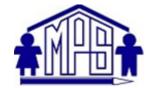

# Help!

# How do I change my password?

To change your password, first log into XUNO. Click on Options then Reset My Password.

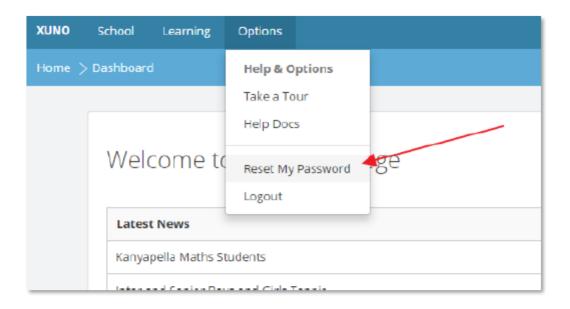

Enter in your current password, new password and confirm your new password, then click Reset Password.

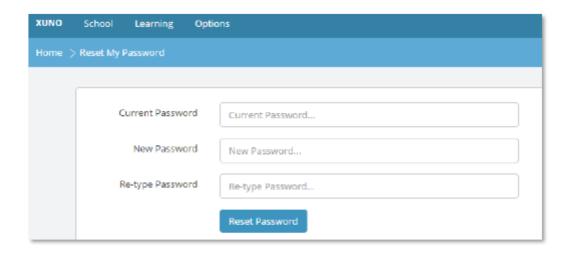

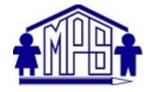

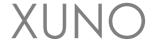

# I have forgotten my username or password

If you do not know your username and/or password, you can click on the **Forgot your username or password** link on the log in page:

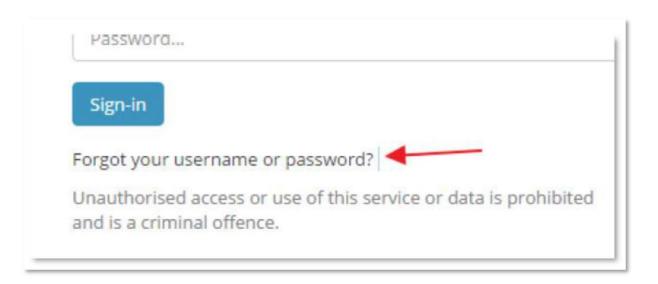

On the next screen, enter your username or email address (Note: only families that have registered their email address with the school are permitted to log into XUNO. Please contact the office if you wish to supply or update your email address). Click **Continue**.

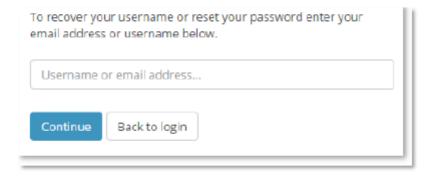

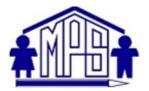

# XUNO

# PARENT PORTAL USER GUIDE

An email will be generated and sent to your registered email address detailing an authorisation code. Enter the code, new password and confirm your new password. Passwords need to be a minimum of 8 characters in length. Click **Continue**.

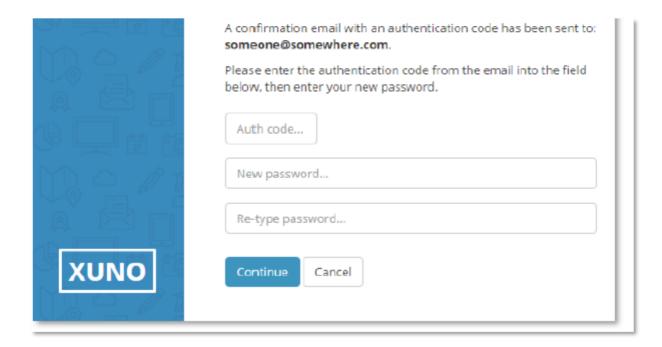

If successful, you will be presented with the following screen. Click sign-in, and log into XUNO with your username/email address and the new password.

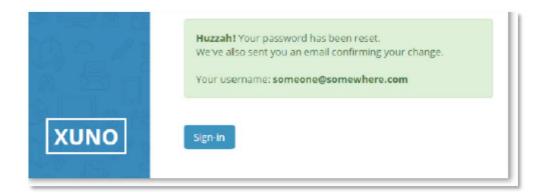

### All other issues/errors

Please contact Mulgrave Primary School via 03 9795 2477. Thank you.